\_\_\_\_\_\_\_\_\_\_\_\_\_\_\_\_\_\_\_\_\_\_\_\_\_\_\_\_\_\_\_\_\_\_\_\_\_\_\_\_\_\_\_\_\_\_\_\_\_\_\_\_\_\_\_\_\_\_\_\_\_\_\_\_\_\_\_\_\_\_\_\_

## **[Fonds documentaire](http://sigeom.mines.gouv.qc.ca/signet/classes/I1102_indexAccueil?l=f) Examine (Gouvernement du Québec)**

Examine donne accès à l'ensemble du fonds documentaire de Géologie Québec (données bibliographiques, rapports et cartes). De nombreux rapports et cartes ont été numérisés et sont accessibles en ligne.

Dans la section Examine, choisir [Recherche dans les documents.](http://sigeom.mines.gouv.qc.ca/signet/classes/I1102_index?entt=LG&l=F)

Si vous désirez faire une recherche par région, vous devez connaître le numéro [SNRC](http://libguides.biblio.usherbrooke.ca/index-cartographiques/snrc) correspondant à votre région afin de préparer votre recherche. Vous pouvez consulter la [Banque de noms de lieux du Québec](http://www.toponymie.gouv.qc.ca/ct/ToposWeb/recherche.aspx) pour repérer le numéro SNRC, par exemple : 31H, 31H08. Il est également possible de faire des recherches par numéro de document.

Sur le formulaire de recherche « Document EXAMINE (et levés) » inscrire dans « Numéro feuillet SNRC » le numéro SNRC sans barre oblique (ex. 31H05) et dans la zone « Type de document », inscrire « QERPUB » pour repérer les publications du MERN ou cliquer sur *Valeur* située à droite de la ligne et cocher les types de documents recherchés puis cliquer sur *Confirmer*. Cliquer sur *Rechercher* (encadré à gauche de l'écran). On peut effectuer la lecture en ligne des documents en cliquant sur l'icône « visualisation ».

Vous pouvez également interroger l['Outil de découverte](https://eds.b.ebscohost.com/eds/search/advanced?vid=0&sid=d3a94fd6-84c6-486e-8939-6ecc3b226aa0%40pdc-v-sessmgr01) de l'Université de Sherbrooke afin de vérifier si la cartothèque possède les cartes et documents désirés en format papier.

L'icône **a** « téléchargement » indique qu'il est possible de télécharger un document dans la liste de résultats de recherche de la banque de données bibliographiques Examine.

Si l'icône de téléchargement  $\left( \blacksquare \right)$  n'apparaît pas, il est possible de visualiser les documents accompagnés de l'icône  $\bullet$  et de commander ceux-ci gratuitement en version électronique (un maximum de 10 documents par semaine). Pour commander, il faut cocher la case carrée, puis cliquer sur **Commander document** au bas de l'écran d'affichage des titres :

\_\_\_\_\_\_\_\_\_\_\_\_\_\_\_\_\_\_\_\_\_\_\_\_\_\_\_\_\_\_\_\_\_\_\_\_\_\_\_\_\_\_\_\_\_\_\_\_\_\_\_\_\_\_\_\_\_\_\_\_\_\_\_\_\_\_\_\_\_\_\_\_\_\_\_\_\_\_\_\_\_\_\_\_\_\_

## SIGÉOM - Examine Recherche dans le fonds documentaire (rapports géologiques, cartes géologiques, monographies…)

\_\_\_\_\_\_\_\_\_\_\_\_\_\_\_\_\_\_\_\_\_\_\_\_\_\_\_\_\_\_\_\_\_\_\_\_\_\_\_\_\_\_\_\_\_\_\_\_\_\_\_\_\_\_\_\_\_\_\_\_\_\_\_\_\_\_\_\_\_\_\_\_

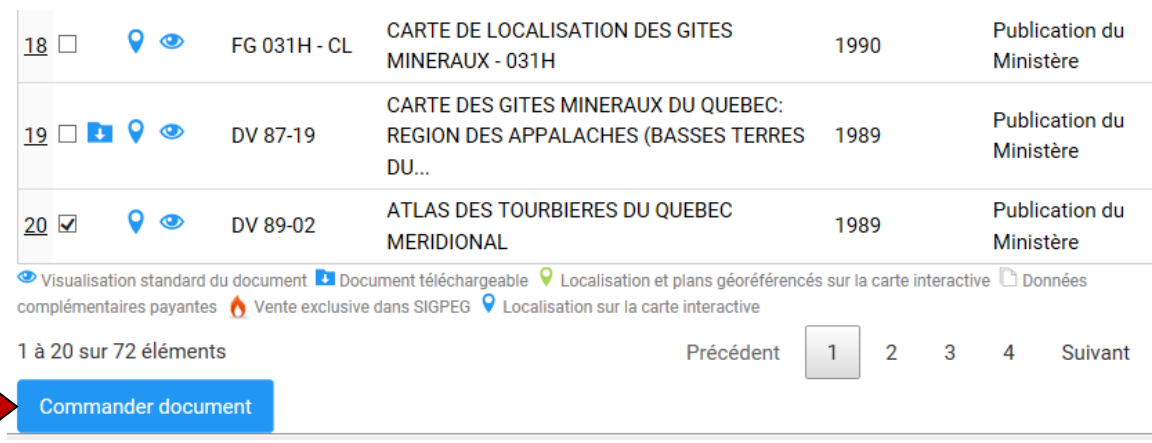

Sélectionner dans la case Images PDF/Jpeg, le document complet ou des images (soient des pages précises ou dans le cas de cartes, des numéros de plans en particulier) à commander. Le fichier commandé ne doit pas dépasser 500 Mo.

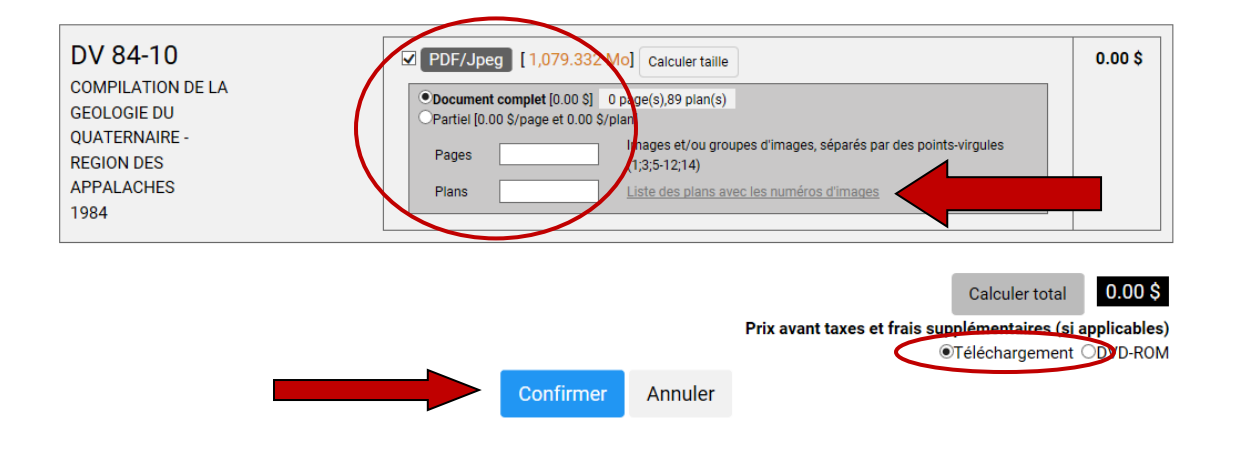

Choisir comme mode de livraison **Téléchargement**, puis cliquer sur **Confirmer**

Pour identifier les numéros de plans à commander, il suffit de cliquer sur le lien **Liste des plans avec les numéros d'images** à la droite de la case pour inscrire les numéros de plans à commander.

\_\_\_\_\_\_\_\_\_\_\_\_\_\_\_\_\_\_\_\_\_\_\_\_\_\_\_\_\_\_\_\_\_\_\_\_\_\_\_\_\_\_\_\_\_\_\_\_\_\_\_\_\_\_\_\_\_\_\_\_\_\_\_\_\_\_\_\_\_\_\_\_\_\_\_\_\_\_\_\_\_\_\_\_\_\_

## SIGÉOM - Examine Recherche dans le fonds documentaire (rapports géologiques, cartes géologiques, monographies…) \_\_\_\_\_\_\_\_\_\_\_\_\_\_\_\_\_\_\_\_\_\_\_\_\_\_\_\_\_\_\_\_\_\_\_\_\_\_\_\_\_\_\_\_\_\_\_\_\_\_\_\_\_\_\_\_\_\_\_\_\_\_\_\_\_\_\_\_\_\_\_\_

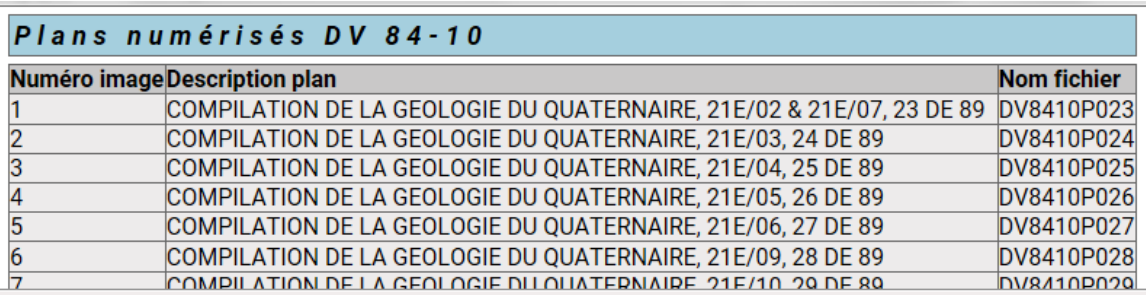

Sélectionner le bouton « Partiel » et inscrire le numéro des plans.

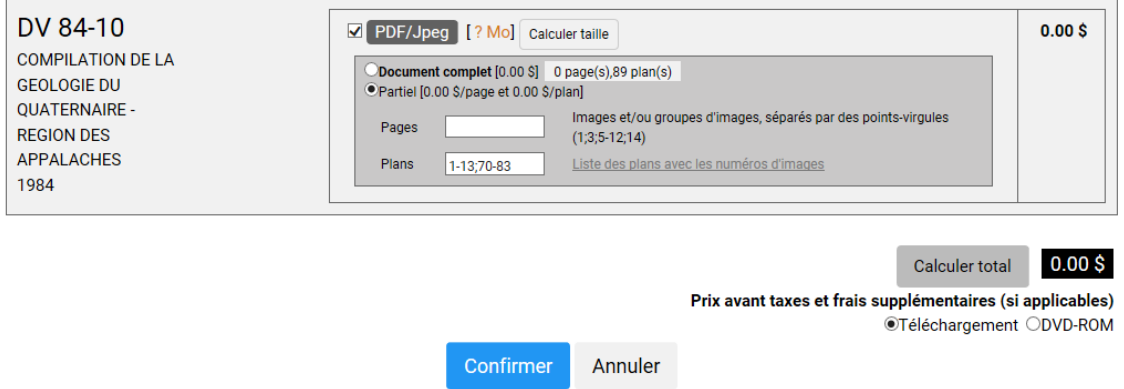

Après avoir confirmé la transaction, on vous demande d'aller à la caisse.

Dans le menu à gauche de l'écran, cliquer sur Caisse.

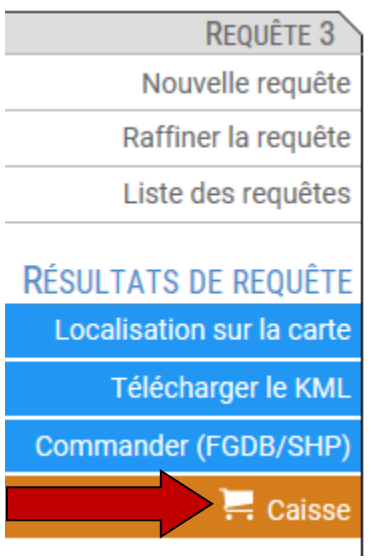

\_\_\_\_\_\_\_\_\_\_\_\_\_\_\_\_\_\_\_\_\_\_\_\_\_\_\_\_\_\_\_\_\_\_\_\_\_\_\_\_\_\_\_\_\_\_\_\_\_\_\_\_\_\_\_\_\_\_\_\_\_\_\_\_\_\_\_\_\_\_\_\_

L'écran de transaction s'affiche. **Cliquer sur étape suivante** :

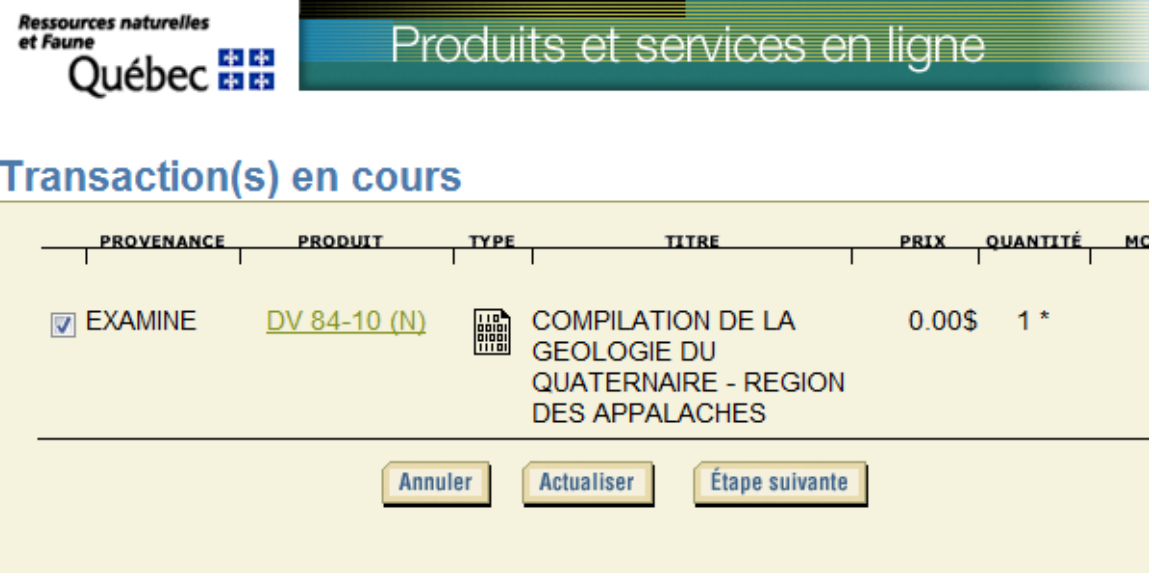

Compléter le formulaire en y indiquant vos coordonnées , puis cliquer sur Étape suivante.

Vous recevrez un courriel du MERN avec un lien pour accéder au site de téléchargement du fichier.